# **tM-752N SERIES QUICK START GUIDE**

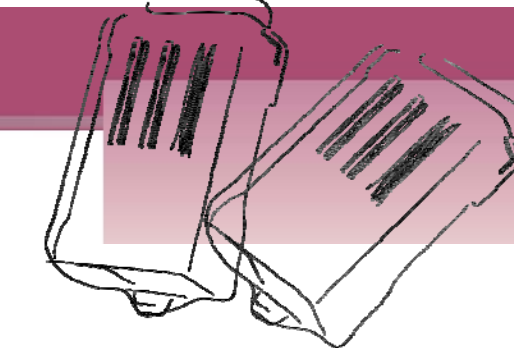

## *For tM-752N Series*

**English/ Dec. 2011/ Version 1.0**

## **What's in the shipping package?**

The package includes the following items:

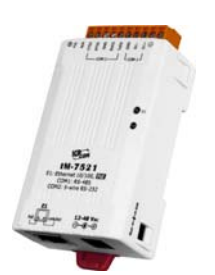

**tM-752N series** 

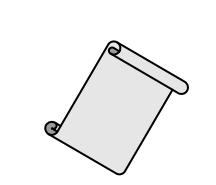

**Quick Start Guide**  (This Document)

**DC Connector Power cable**

# **Connecting the Power and Host PC**

### **Prepare for device:**

- NS-205PSE or NS-205 (optional): Ethernet Switch/Hub.
- tM-7561 (optional): USB to RS-485 Converter.

**1.** Check Init/Run switch is on **Run** position.

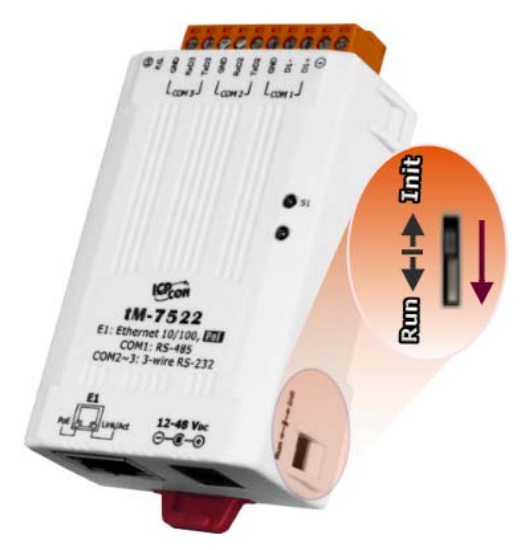

**2.** Connect both the tM-752N and your computer to the same sub network or the same Ethernet Switch, and power the tM-752N on.

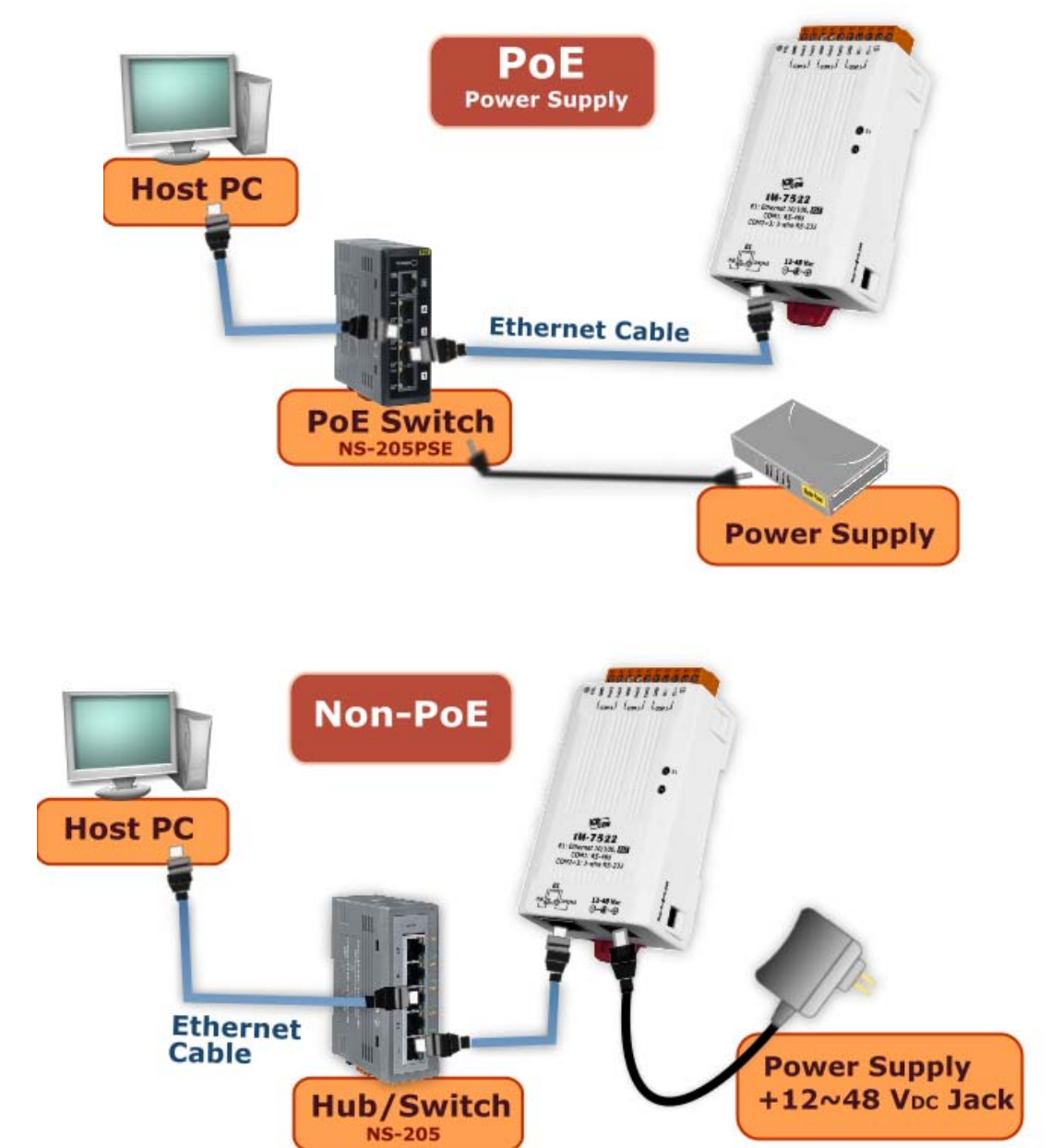

**tM-752N Series Quick Start Guide 2**

### **3. Connect the tM-752N module:**

■ Connect the tM-752N to the RS-485 network as follows:

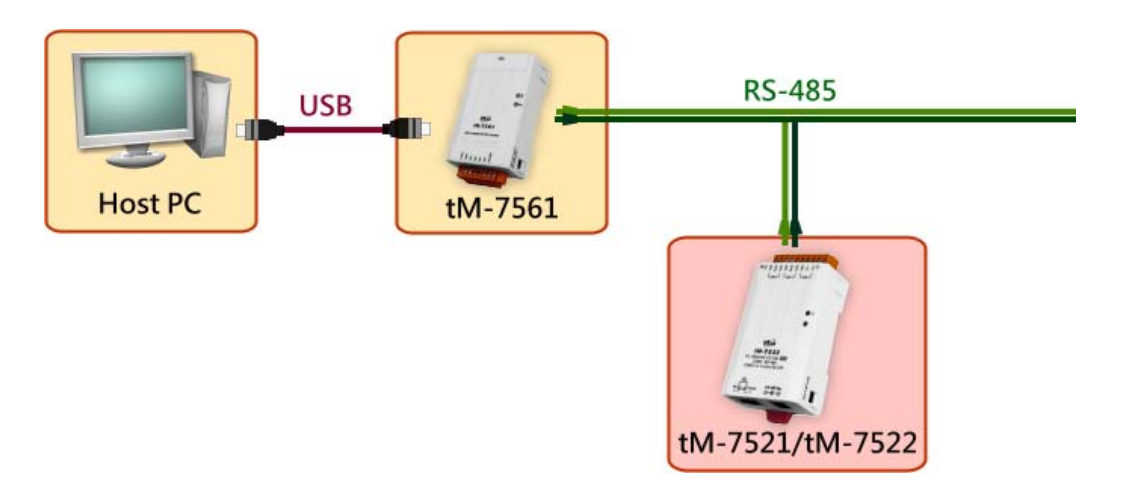

■ Test your tM-752N:

### 1. Execute the "**Terminal.exe**".

The Terminal.exe is located at: <http://ftp.icpdas.com/pub/cd/tinymodules/napdos/software/>

2. Check that the configuration of the COM Port is correct and then click the "**Open COM**" button.

(Default Settings: 115200,8,N,1)

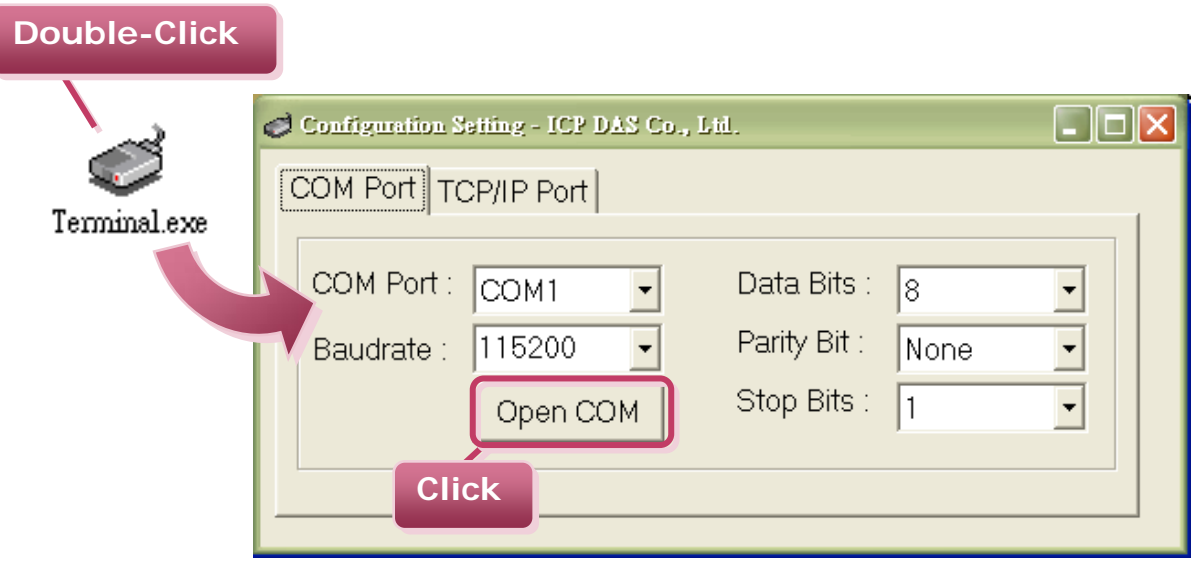

3. Type a string in the send field then click the "**Send**" button. If a response is received, it will be displayed in the received field.

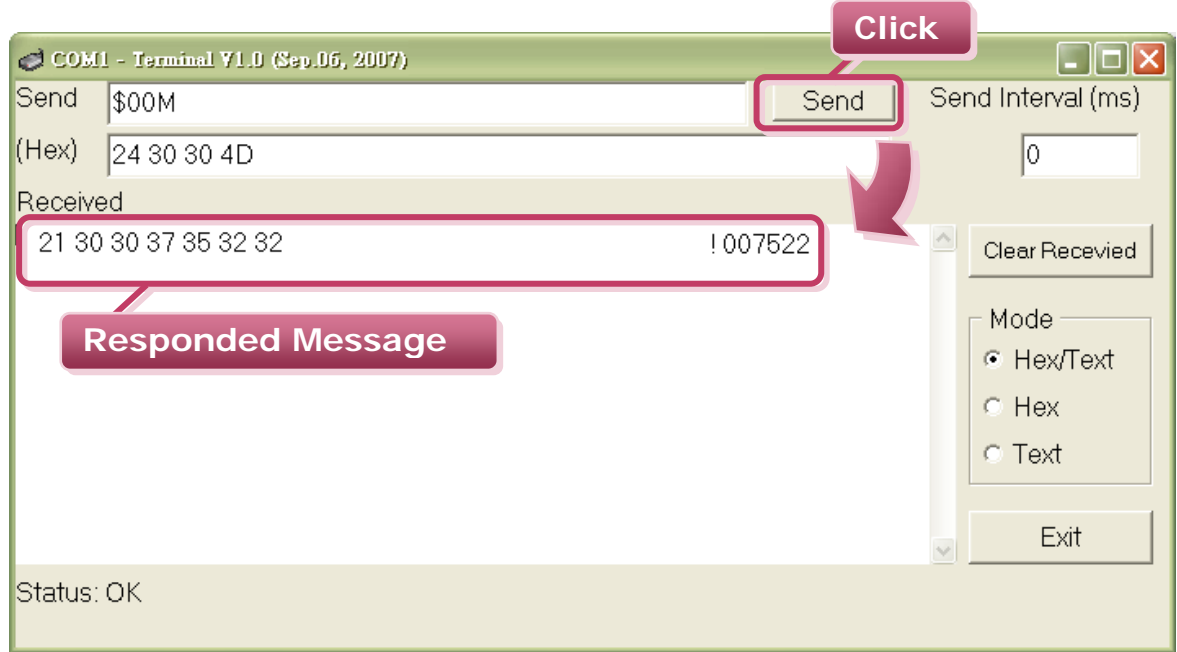

### **(Take tM-7522 for example)**

- Step 1: Retrieve the Module Name of the tM-752N module Type the command  $\rightarrow$  \$00M Check that the module returns  $\rightarrow$  **!007522**
- Step 2: Change the Module Address of the tM-752N module Type the command  $\rightarrow$  \$00A02 Check that the module returns  $\rightarrow$  **!00**
- Step 3: Retrieve the Module Name of the tM-752N module Type the command  $\rightarrow$  \$02M Check that the module returns  $\rightarrow$  **!027522**
- Step 4: Retrieve the Module Name of the tM-752N module Type the command  $\rightarrow$  **\$00M** Check that the module returns  $\rightarrow$  (**No response**)

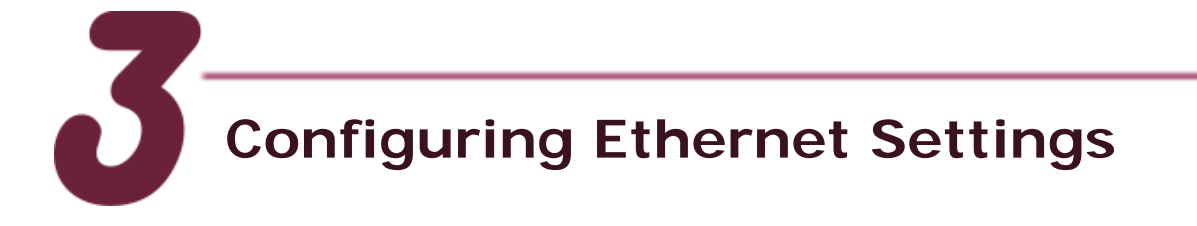

- 1. Make sure your PC has workable network settings.
- 2. Disable or well configure your Windows firewall and Anti-Virus firewall first, else the "Search Servers" may not work.
- 3. Execute the "**eSearch.exe**". The eSearch.exe is located at: <http://ftp.icpdas.com/pub/cd/tinymodules/napdos/software/esearch/>
- 4. Click the "**Search Servers**" button to search your tM-752N.
- 5. Double click the name of tM-752N to open the configure server dialog box.

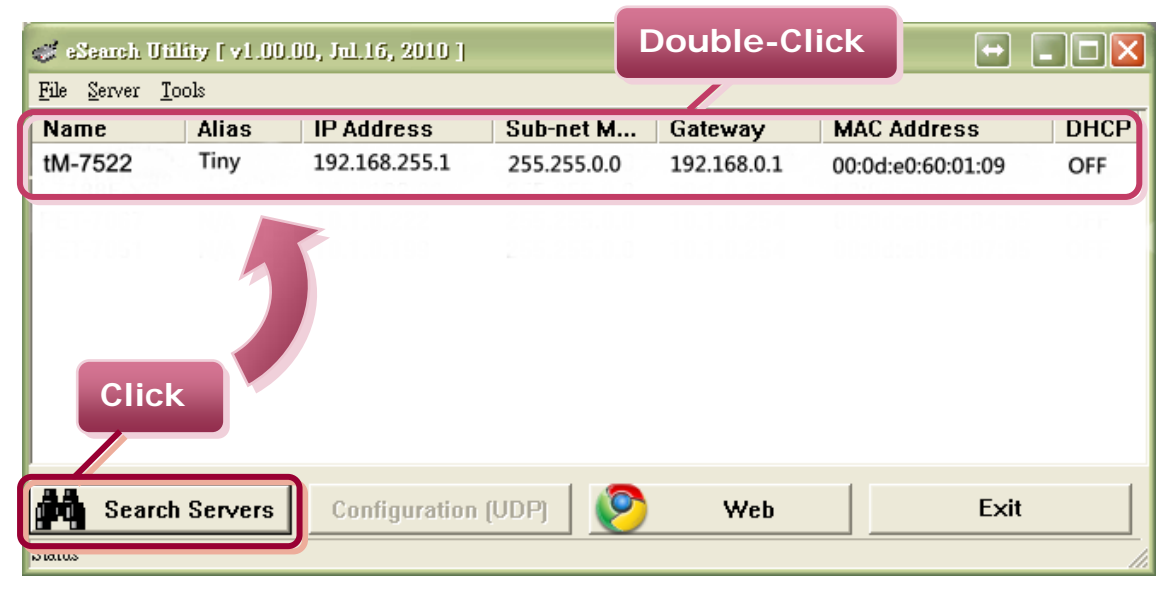

6. Contact your Network Administrator to obtain a correct network configuration (such as **IP/Mask/Gateway**). Enter the network settings and then click "**OK**". The tM-752N will use the new setting 2 seconds later.

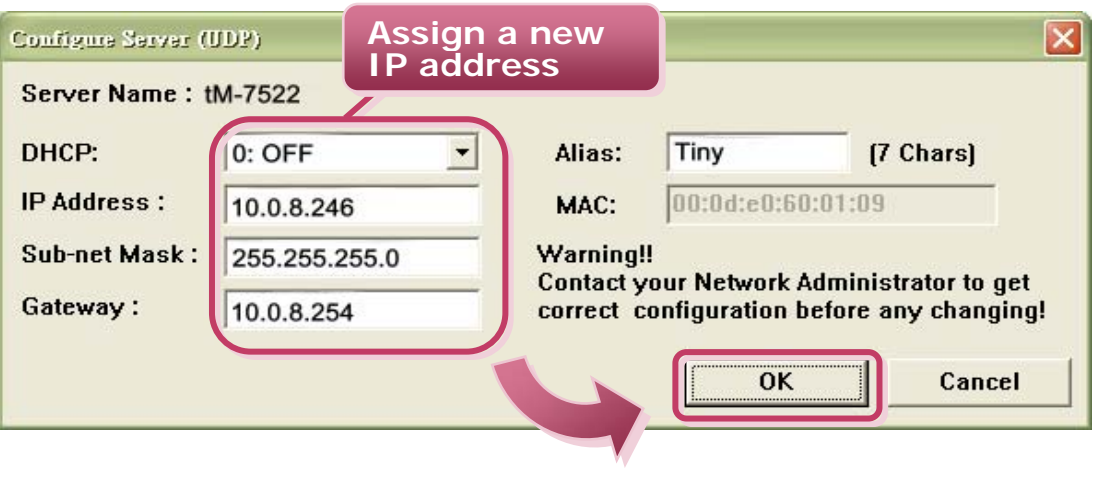

**tM-752N Series Quick Start Guide 5**

- 7. Wait 2 seconds and then click the "**Search Servers**" button again to ensure the tM-752N is working well with new configuration.
- 8. Click the "**Web**" button to link the tM-752N web server.

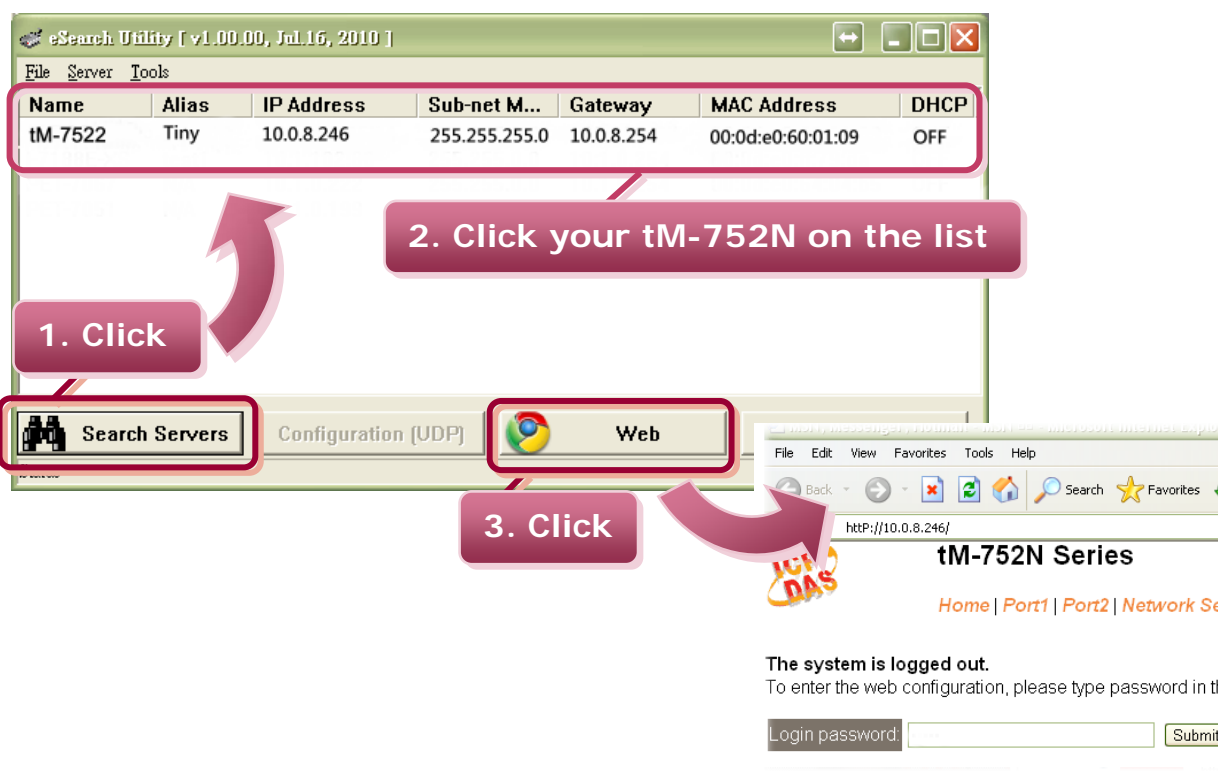

9. Enter the password and click the **"Submit"** button to enter the configuration web page. (The factory default password: **admin**)

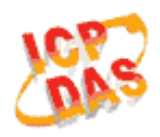

### tM-752N Series

Home | Port1 | Port2 | Network Setting |

### The system is logged out.

To enter the web configuration, please type password in the follo

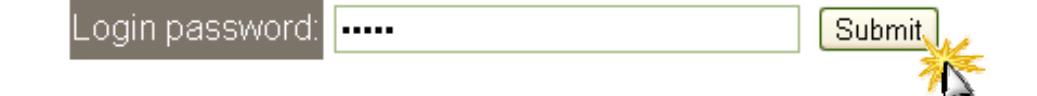

### 10. Besides the DCON command, you can configure all settings via web browser.

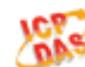

tM-752N Series

Home | Port1 | Port2 | Network Setting | Filter | Change Password | Logout

### **Status & Configuration**

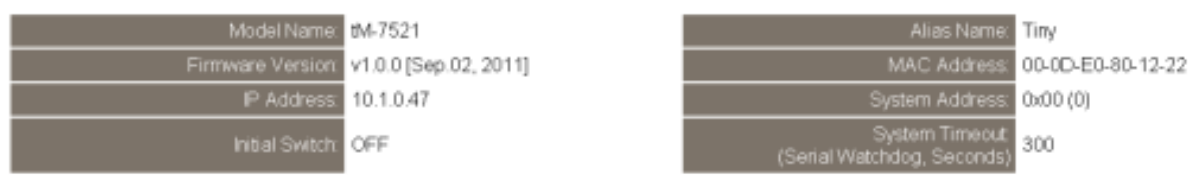

#### **Current port settings:**

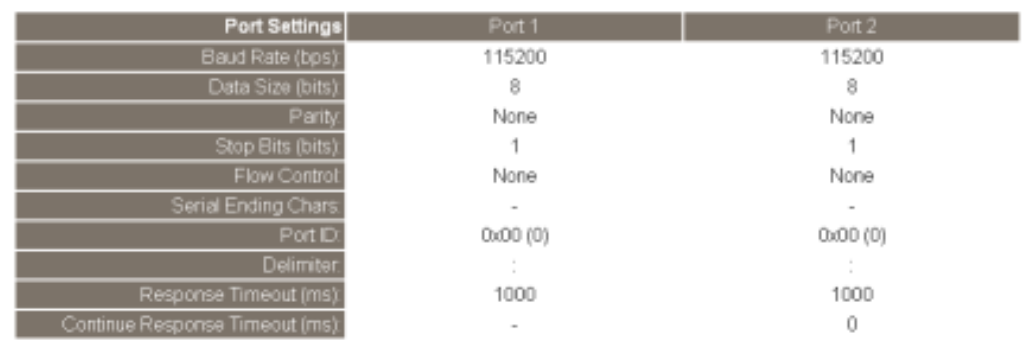

# **Related Information**

### **tM-752N Series Product page:**  [http://www.icpdas.com/products/Industrial/pds/tM-752N.htm](http://www.icpdas.com/products/Industrial/pds/tds-700.htm)

- **tM-752N Documentations:**  Examples Transmitted<br>
Continue Response Timeout (ms)<br>
2 December 2011<br>
2 M-752N Series Product particle interviews.com/products/li<br>
2 M-752N Documentations:<br>
CD:\Napdos\tM-752N\document\<br>
2 M-752N firmware. [http://ftp.icpdas.com/pub/cd/tinymodules/napdos/tM-752N/document/](http://ftp.icpdas.com/pub/cd/tinymodules/napdos/tds-700/document/)
	- **tM-752N firmware:**  CD:\Napdos\tM-752N\Firmware\ [http://ftp.icpdas.com/pub/cd/tinymodules/napdos/tM-752N/firmware/](http://ftp.icpdas.com/pub/cd/tinymodules/napdos/tds-700/firmware/)
	- **NS-205PSE, NS-205 and tM-7561 page (optional):** <http://www.icpdas.com/products/Switch/industrial/ns-205.htm> <http://www.icpdas.com/products/Switch/industrial/ns-205pse.htm> [http://www.icpdas.com.tw/product/solutions/industrial\\_communication/converter/tm-](http://www.icpdas.com.tw/product/solutions/industrial_communication/converter/tm-7561.html)[7561.html](http://www.icpdas.com.tw/product/solutions/industrial_communication/converter/tm-7561.html)

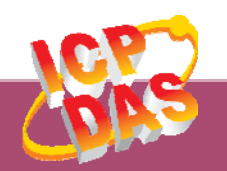

**ICP DAS Web Site: http://www.icpdas.com Contact Us (E-Mail): service@icpdas.com , service.icpdas@gmail.com**